## DEINSTALACIJA PROGRAMA

Za deinstalaciju bilo kojeg programa postupak je sljedeći. U ovo primjeru ćemo deinstalirati program Adobe Reader, a Vi to primjenite na programu koji hoćete da deinstalirate.

1) Kliknite lijevim tasterom miša na **START**.

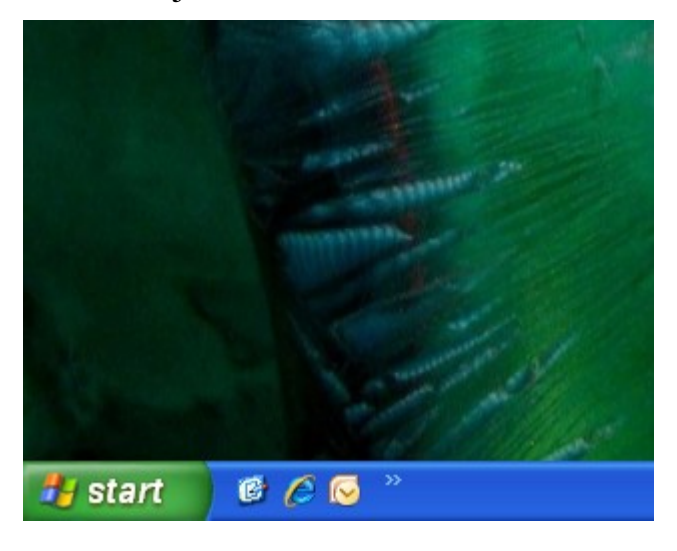

2)

a) Ukoliko Vam je Start meni XP izgleda, kliknite jednim lijevim klikom miša na **Control panel**.

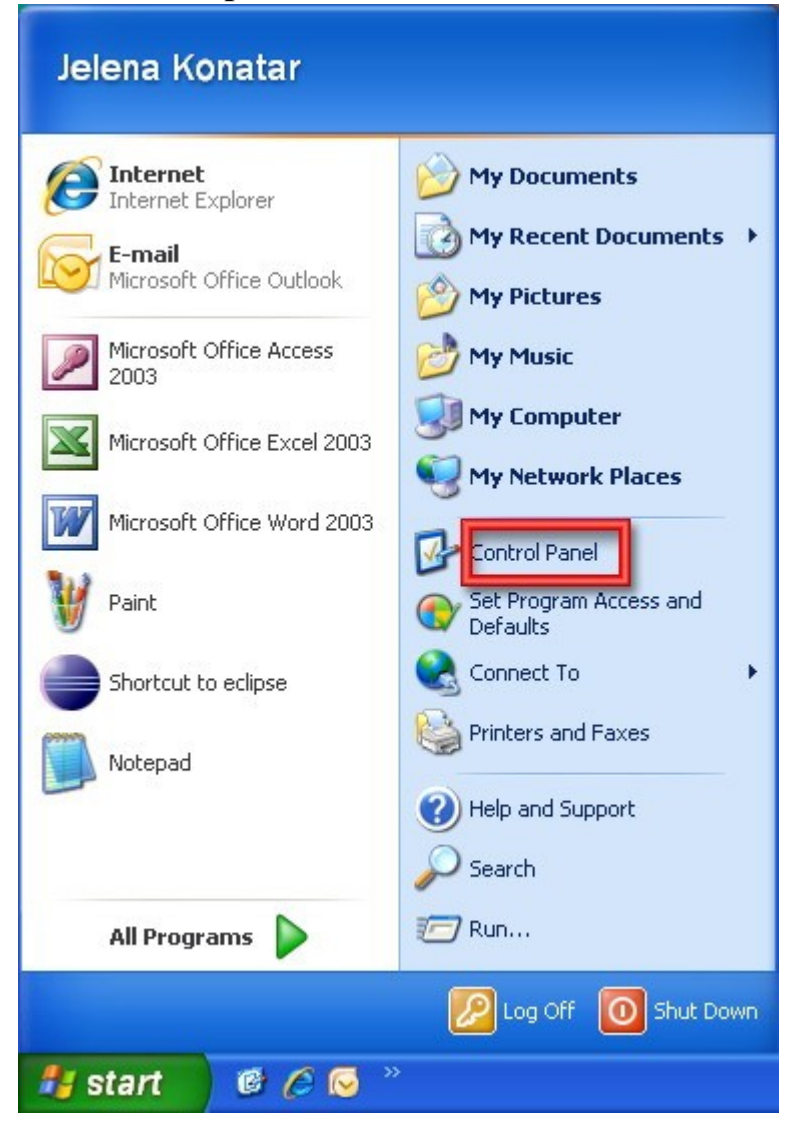

3) Ukoliko Vam je Start meni klasičnog izgleda, kliknite jednim lijevim klikom miša na **Settings**, a potom opet jednim klikom na **Control panel**.

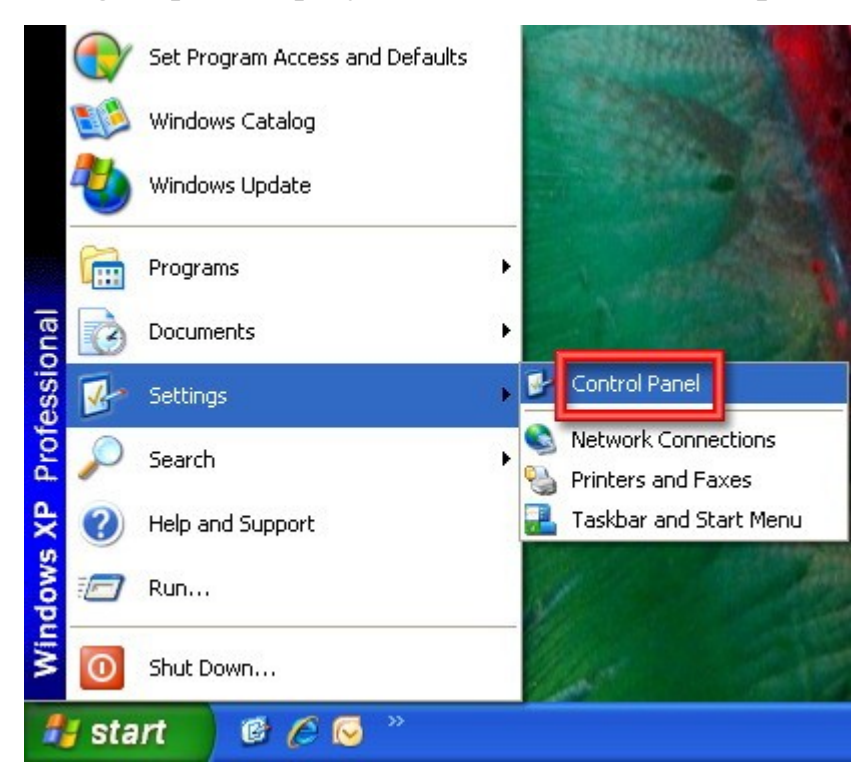

4)

a) Ukoliko Vam je Control panel XP izgleda, kliknite dvostrukim lijevim klikom miša na **Add or Remove Programs**.

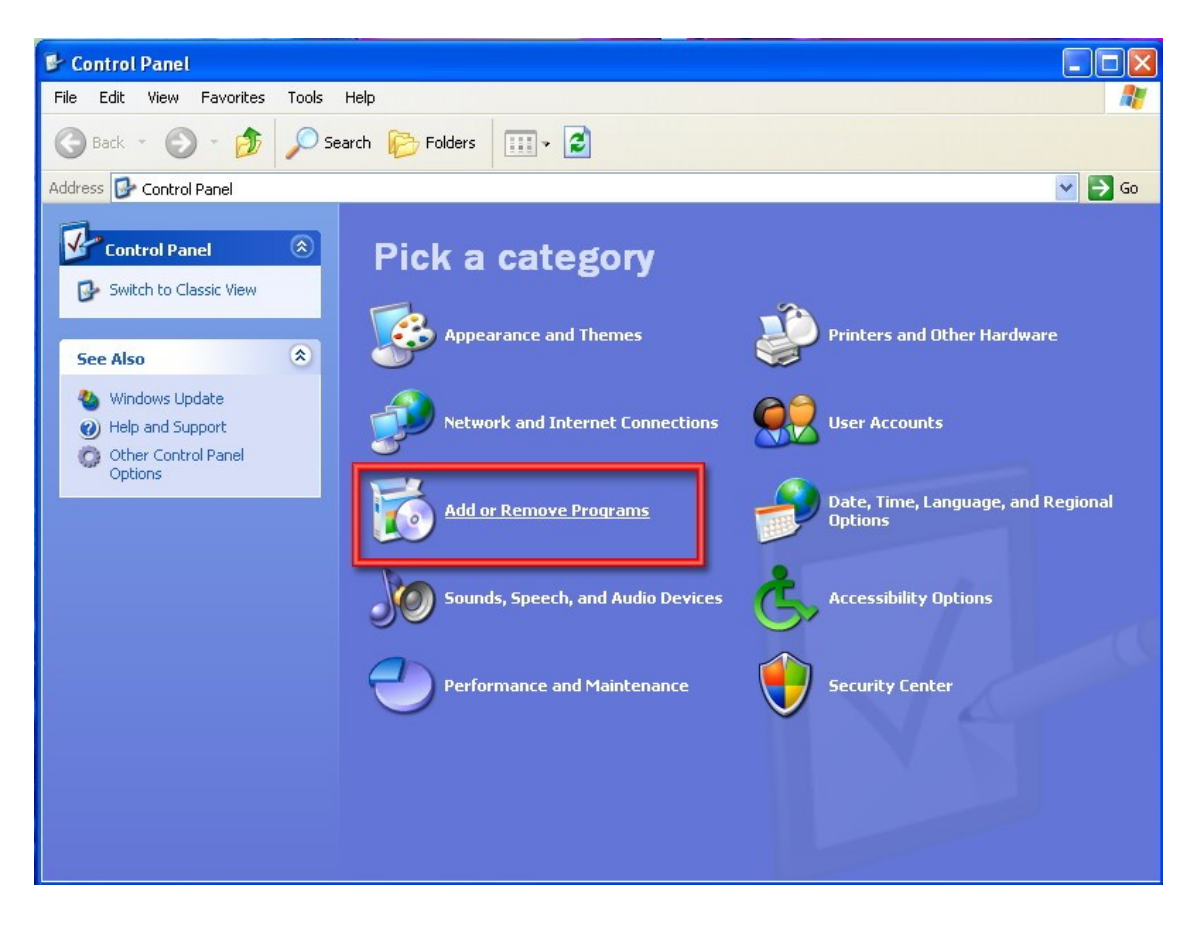

b) Ukoliko Vam je Control panel klasičnog izgleda, takođe kliknite dvostrukim lijevim klikom na **Add or Remove Programs**.

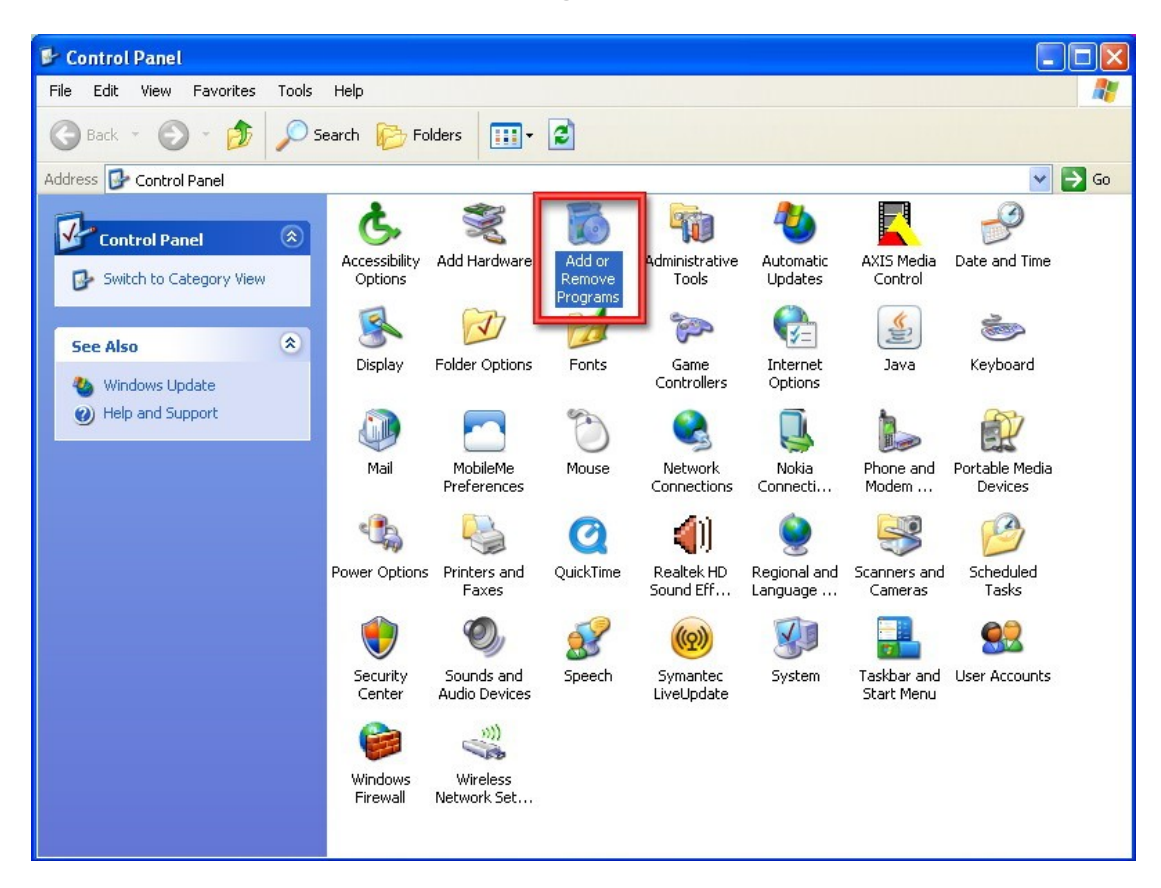

5) Kliknite jednim lijevim klikom na program koji želite deinstalirati. U ovom primjeru to će biti Adobe Reader 9. Potom kliknite na **Remove**.

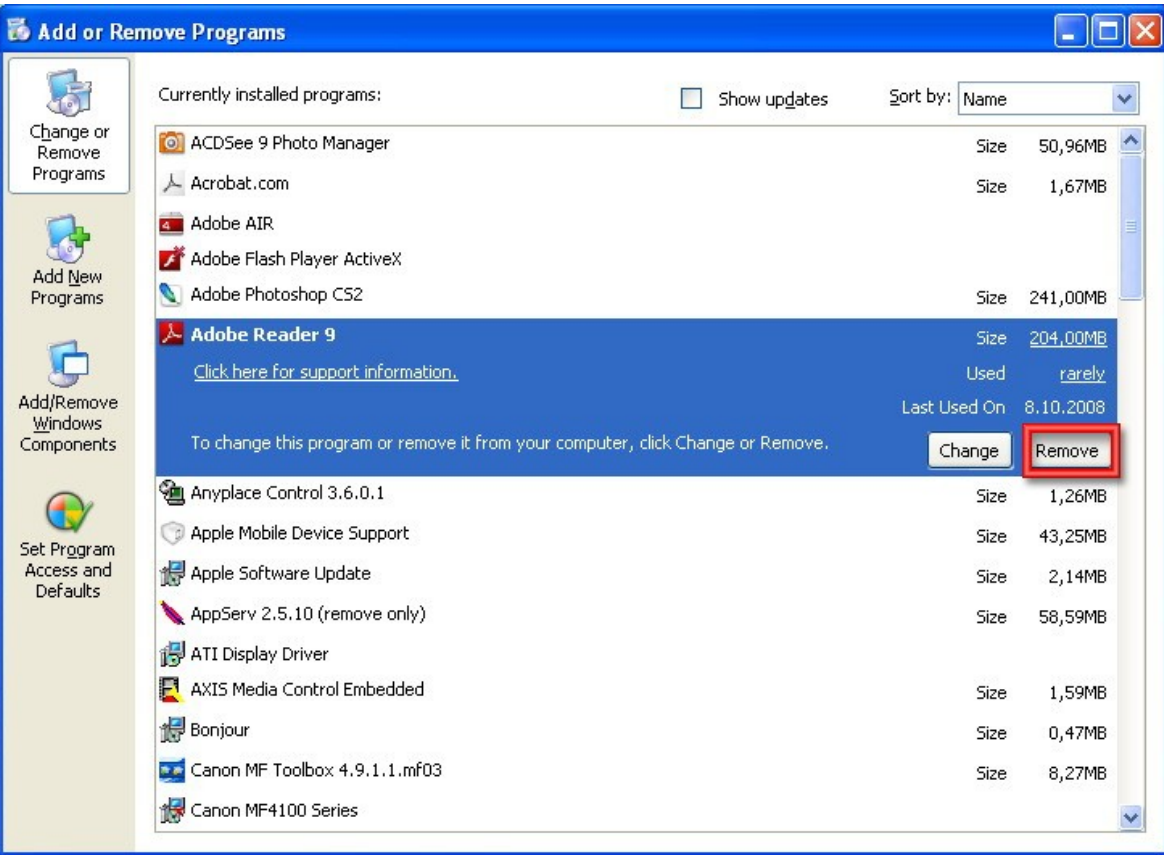

## 6) Kliknite na **Yes**.

![](_page_3_Picture_1.jpeg)

7) Kod nekih programa za kompletnu deinstalaciju neophodno je restartovati računar. Stoga, ako Vam se pojavi ovakav prozor kliknućete na **Yes**.

![](_page_3_Picture_30.jpeg)

Nakon restartovanja sistema Vaš program će biti u potpunosti deinstaliran.